Change your water, Change your life 20,000 units per month!

Document Description:

Distributor Genealogy Solution (DGS): Internal Use (IU) Version User Manual

Written By: Takashi Iwamoto, Solution Engineer, IT, HQ

Contributed By: Isao Nakama, IT Manager, IT, HQ

Version | Last Updated Date: Version 0.7 | Aug 08th, 2023

# Version Control

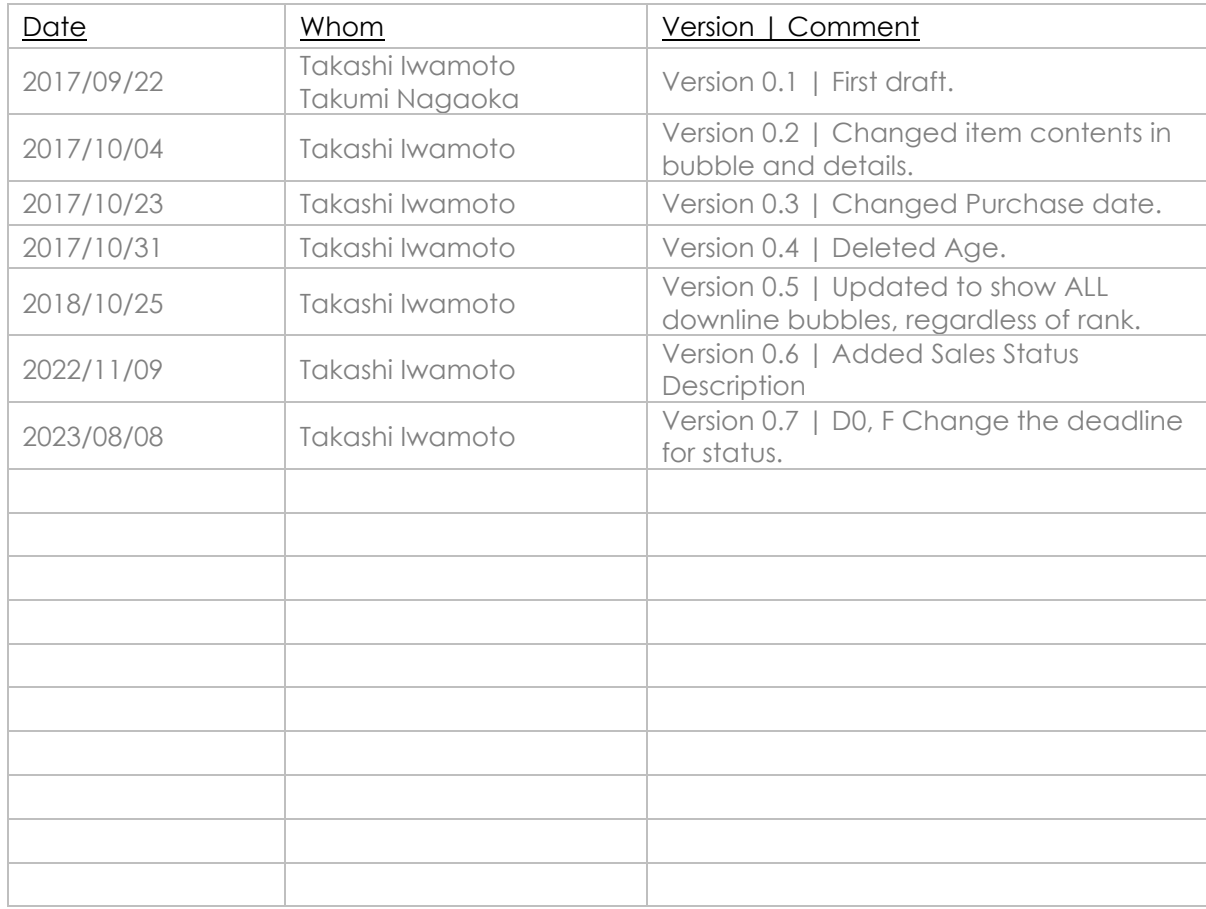

# **Table of Contents**

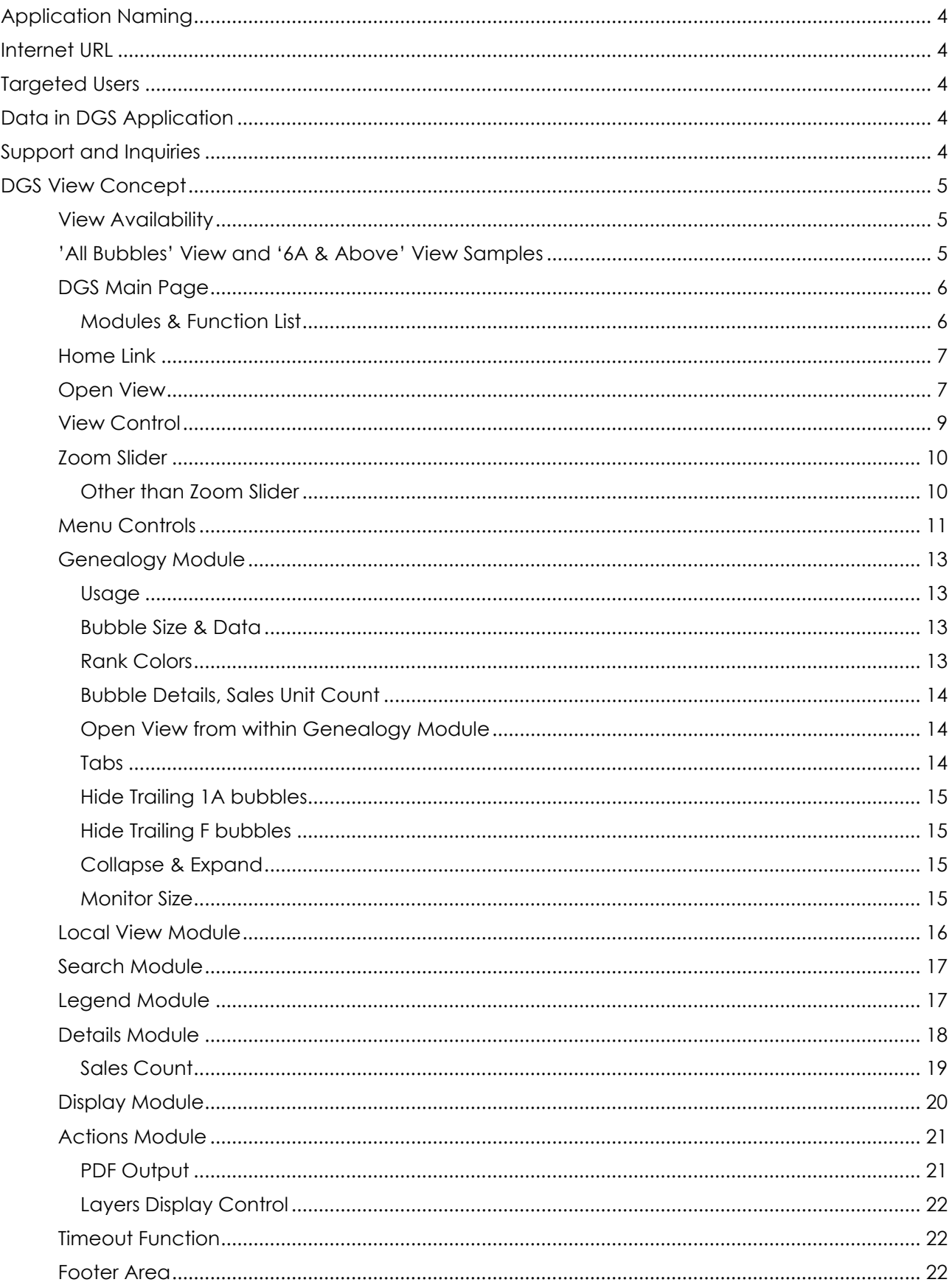

# <span id="page-3-0"></span>Application Naming

<span id="page-3-1"></span>Distributor Genealogy Solution (DGS in short)

# Internet URL

<span id="page-3-2"></span>• [https://dgs.enagic.com](https://dgs.enagic.com/)

# Targeted Users

E8PA members only. No exceptions allowed. Sharing of DGS output with personal data in any form (ex. screenshot, PDF, photo-shoots, etc.) is strictly prohibited by local laws worldwide and company policy.

<span id="page-3-3"></span>Failure to comply may result in the possibility of legal actions.

# Data in DGS Application

<span id="page-3-4"></span>• Data shown in DGS Application is updated daily and generated from that of the Enagic System on the previous day.

# Support and Inquiries

- Please direct your inquiries to [globalsalesdesk@enagic.co.jp](mailto:globalsalesdesk@enagic.co.jp)
- Support will be provided on best-effort basis within the business hours of Japan Standard Time unless there is an emergency.

# <span id="page-4-0"></span>DGS View Concept

Depending on the rank of distributor, there may be one or two views to his or her genealogy.

## <span id="page-4-1"></span>View Availability

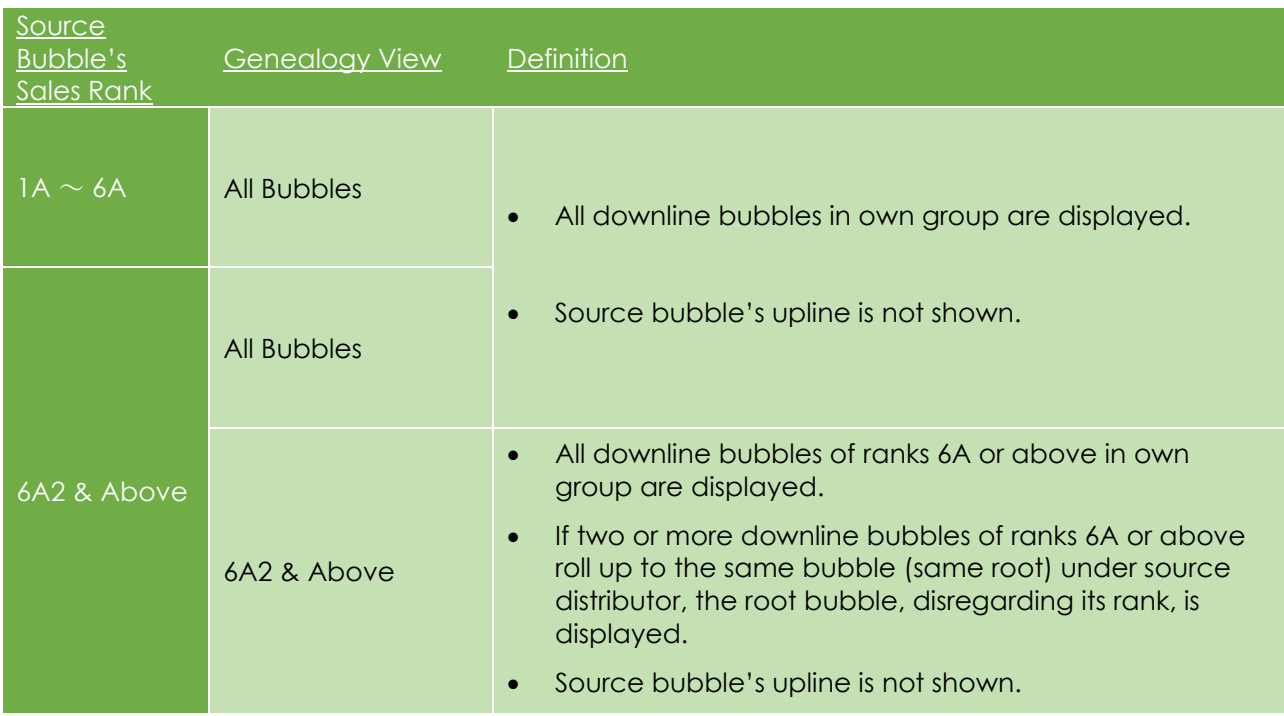

# <span id="page-4-2"></span>'6A & Above' View Samples

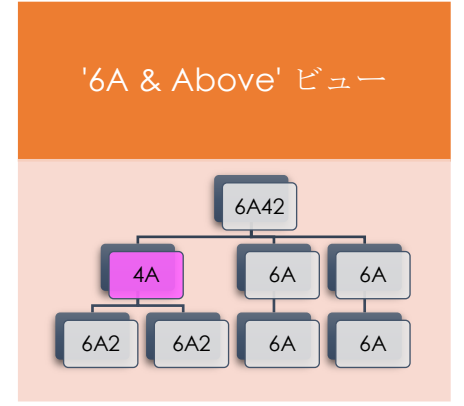

*'All Bubbles'6A & Above' View Samples*

# <span id="page-5-0"></span>DGS Main Page

Welcome to Distributor Genealogy Solution main page!

※The captured image is airbrushed out to protect personal information.

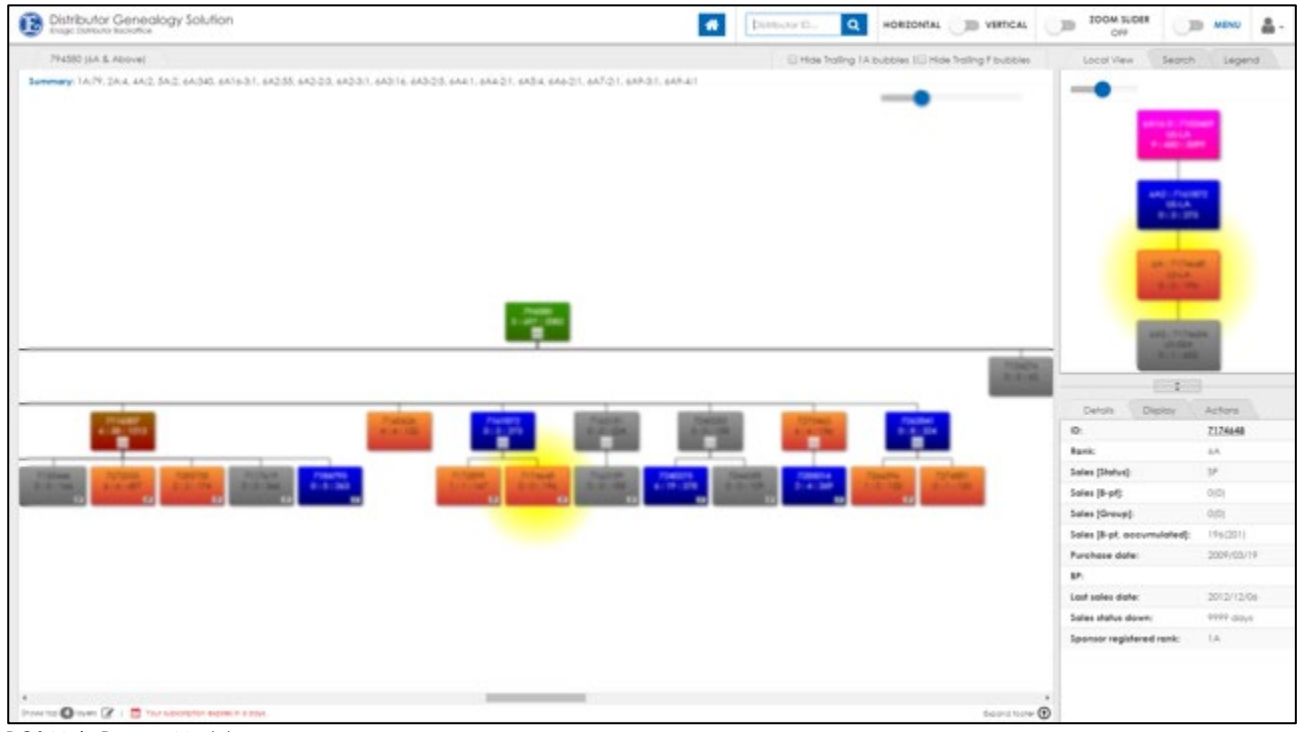

*DGS Main Page & Modules*

<span id="page-5-1"></span>Modules & Function List

- [Home](#page-6-0) Link
- [Open View](#page-6-1)
- View [Control](#page-8-0)
- **[Zoom Slider](#page-9-0)**
- [Menu Control](#page-10-0)
- [Genealogy](#page-12-0) module
- [Local View module](#page-15-0)
- [Search module](#page-16-0)
- [Legend module](#page-16-1)
- [Details module](#page-17-0)
- [Display module](#page-19-0)
- **[Actions module](#page-20-0)** 
	- > [Generate PDF](#page-20-1)
	- [Layers Display Control](#page-21-0)
- **[Timeout](#page-21-1)**
- **[Footer](#page-21-2) Area**

## <span id="page-6-0"></span>Home Link

Press the home button to select the source bubble.

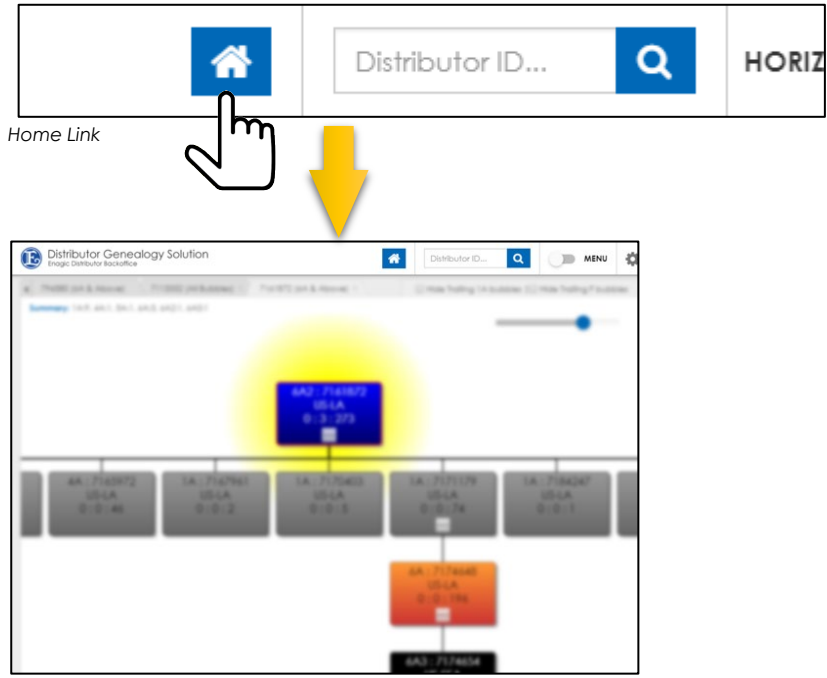

*Home Selected*

## <span id="page-6-1"></span>Open View

Select a bubble out of bubbles in display to load its genealogy. There are two ways to load a genealogy. You can choose from Process 1 of Process 2.

Process 1:

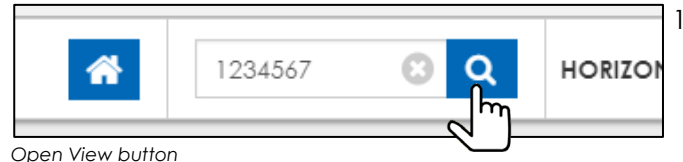

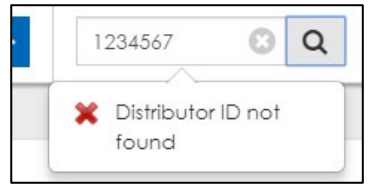

*Distributor ID not found*

1.) Enter a distributor ID and press the microscope button as illustrated on the left.

Or press the cross button to clear the input.

2.) Exact ID# is required. (cannot search by partial match). If an ID# cannot be found, a warning popup appears.

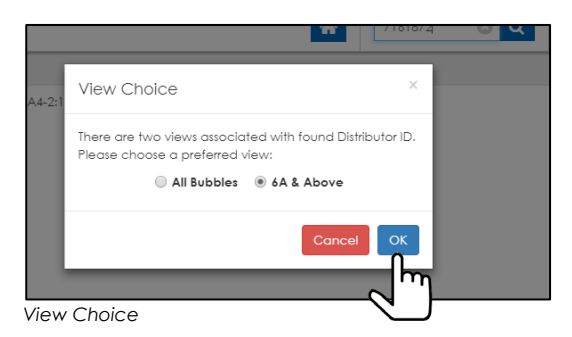

Process 2:

*Open View*

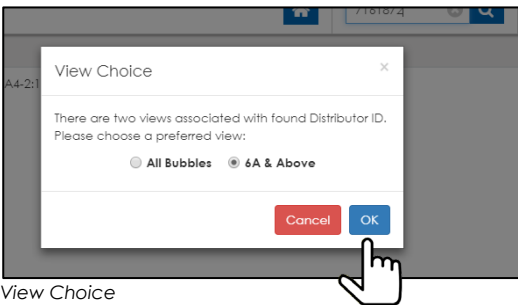

- 3.) If distributor's rank is above 6A2, two views will be available ([All Bubbles] view or [6A & Above] view). Please select one. If rank is 6A or below, only one view is available and it will be loaded into [Genealogy](#page-12-0) module by default.
	- \*\*\* For more info on views, please refer to DGS View Concept.
- 1.) Right-click on the bubble and select [Open View]. On a touchscreen PC device, a right-click on a non-touchscreen PC device can be achieved by tapping and holding on the targeted bubble.
- 2.) If distributor's rank is above 6A2, two views will be available ([All Bubbles] view or [6A & Above] view). Please select one. If rank is 6A or below, only one view is available and it will be loaded into [Genealogy](#page-12-0) module by default.
	- \*\*\* For more info on views, please refer to DGS View Concept.

## <span id="page-8-0"></span>View Control

Clicking or tapping the 'HORIZONTAL' 'VERTICAL' switches the type of genealogy displayed horizontally or vertically.

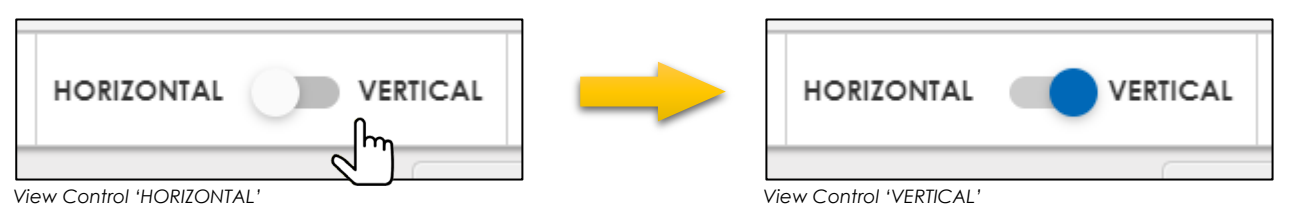

#### ・HORIZONTAL Display

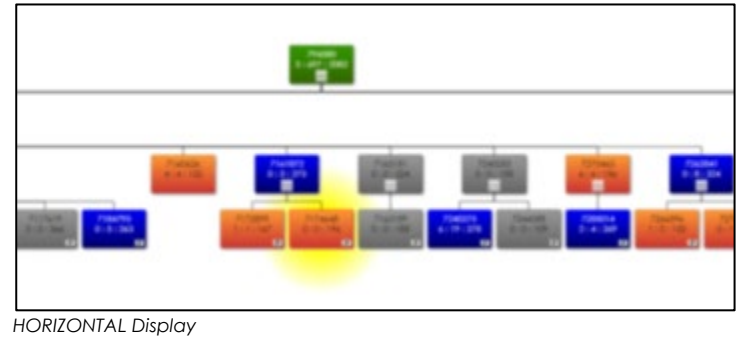

#### ・VERTICAL Display

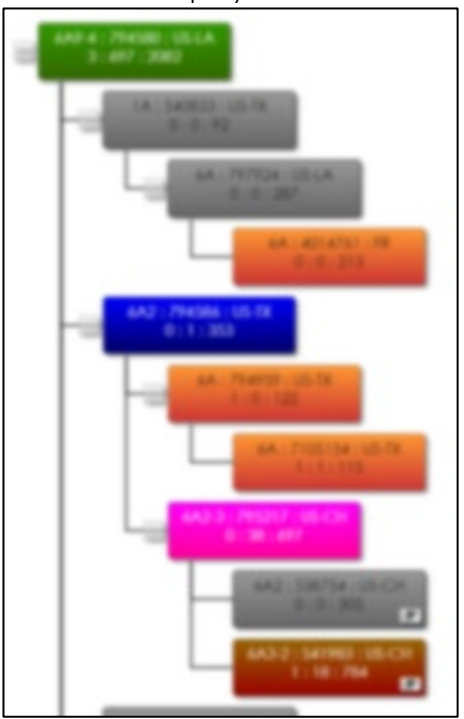

*VERTICAL Display*

# <span id="page-9-0"></span>Zoom Slider

• Clicking or tapping the 'Zoom Slider' switch at the top right corner enables or disenables zoom slider.

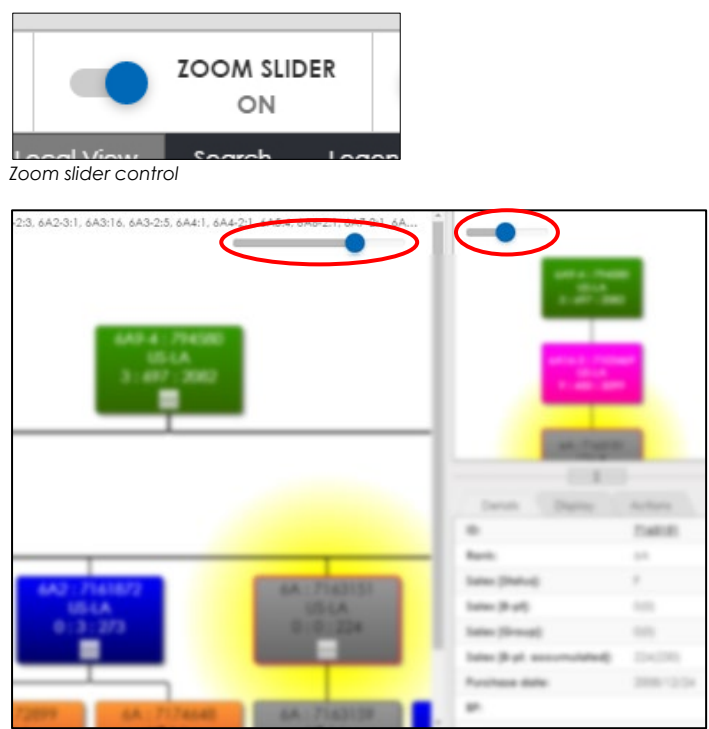

*Zoom slider is on by default and it is located at the top-left corner.* 

• Sliding the switch on the zoom slider to either direction controls the zoom level of bubbles in [Genealogy](#page-12-0) module.

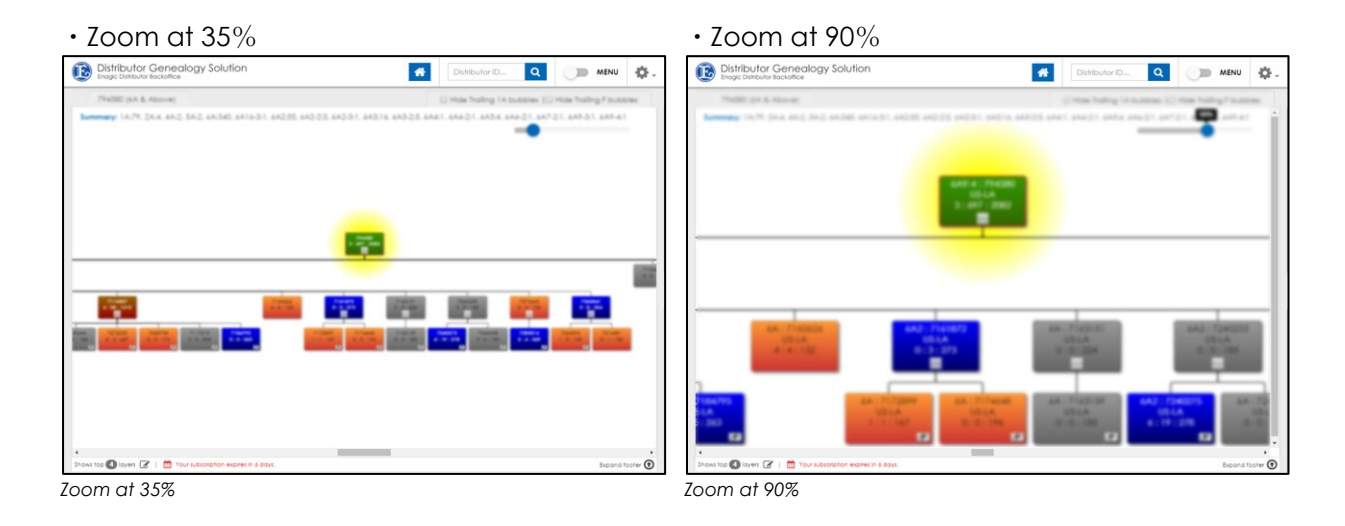

### <span id="page-9-1"></span>Other than Zoom Slider

Zoom in or out can be achieved by combination usage of keyboard and mouse by press & holding the CTRL key and scrolling up or down the scroll wheel of a mouse at the same time. It can be achieved by pinching in or pinching out with your tablet-like device.

### <span id="page-10-0"></span>Menu Controls

Menu consists of [Local View](#page-13-0) [module,](#page-15-1) Search module, Legend module, [Details module,](#page-15-2) [Display](#page-19-1) [module,](#page-19-1) and Actions module.

• Clicking or tapping the control at the top-right corner illustrated below, the right-hand side menu appears or disappears.

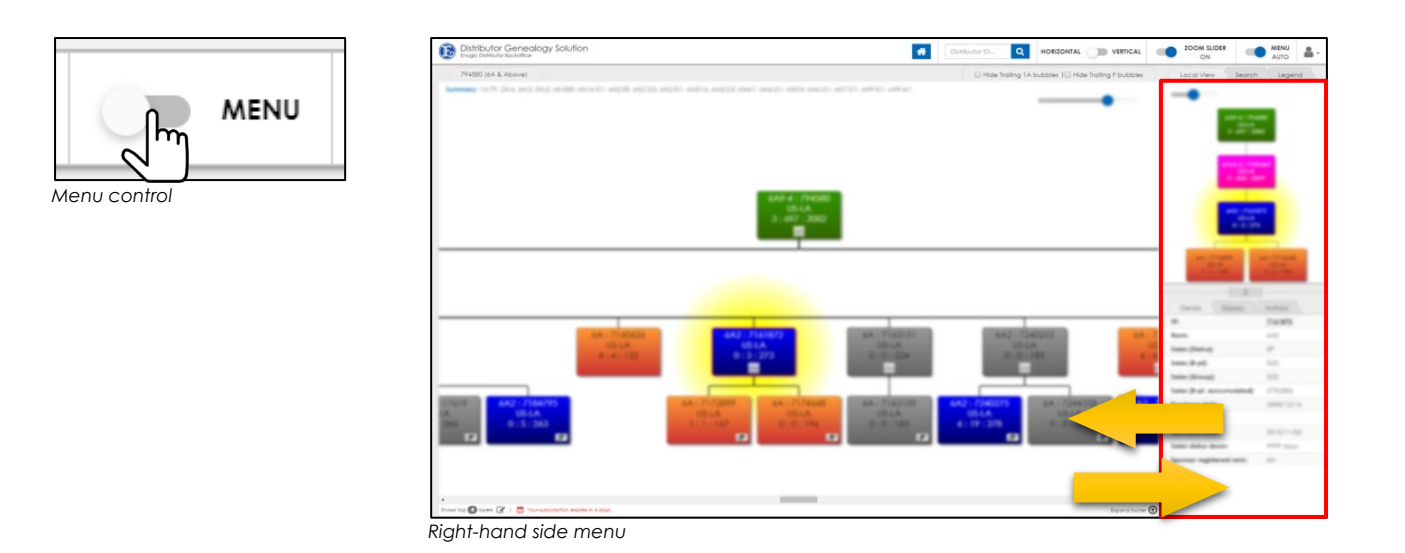

• 'Menu Auto' is enabled or disabled by clicking the switch illustrated below. When 'Menu Auto' is on, menu appears when a bubble is selected in [Genealogy](#page-12-0) module and disappears when a bubble is not selected.

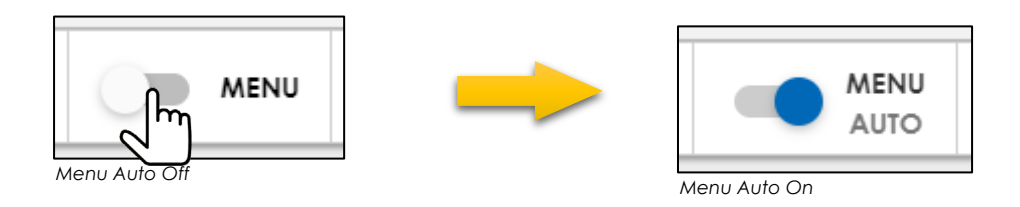

![](_page_10_Figure_7.jpeg)

• Click on the white area in **Genealogy module** to clear selected bubble.

![](_page_11_Picture_2.jpeg)

Property of Enagic International, Ltd. 12 Enagic - Copyright © 2003-2017; All rights reserved. **[ENAGIC HIGHLY CONFIDENTIAL | DO NOT DISTRIBUTE]**

# <span id="page-12-0"></span>Genealogy Module

### <span id="page-12-1"></span>Usage

- Viewing of distributor's genealogy.
- Details of a selected bubble are displayed in the **Details module**.
- Upline and downline info of a selected bubble are displayed in the [Local View](#page-13-0) module.
- Usages of [Local View](#page-13-0) [module,](#page-15-1) Search [module](#page-19-1), and Display module are reflected in the [Genealogy](#page-12-0) module.

### <span id="page-12-2"></span>Bubble Size & Data

Amount of info displays in a bubble varies accordingly to the level of zoom-in and zoom-out.

![](_page_12_Figure_9.jpeg)

### <span id="page-12-3"></span>Rank Colors

![](_page_12_Picture_164.jpeg)

### <span id="page-13-0"></span>Bubble Details, Sales Unit Count

Please refer to Details [module](#page-17-0) for more detailed info of bubbles or sales unit count.

#### Summary

Displays the count of bubbles by ranks (includes source distributor, its downline bubbles, canceled customers or canceled distributors, and other downline group leaders if any).

![](_page_13_Figure_5.jpeg)

#### <span id="page-13-1"></span>Open View from within Genealogy Module

Aside from using Load Distributor Genealogy function to open a distributor's genealogy, rightclicking a bubble and choose 'Open View' can achieve the same. Please refer to [Open View](#page-6-1)  [module](#page-6-1) for more details.

![](_page_13_Picture_8.jpeg)

*Open View*

#### <span id="page-13-2"></span>Tabs

Loading a distributor's genealogy generates a new tab. Multiple distributor's genealogy can be viewed at any time by switching tabs.<br> **[74] DISTRIBUTOF Genealogy Solution** 

![](_page_13_Picture_12.jpeg)

*Tabs*

To close a tab, press the 'X' sign on the tab.

![](_page_13_Figure_15.jpeg)

*Close a tab*

When closing a tab, DGS displays a confirmation popup.

![](_page_13_Picture_126.jpeg)

*Confirmation to close a tab*

Up to 5 tabs can be displayed. Causes an error indication for trying to open 6th tab.

### <span id="page-14-0"></span>Hide Trailing 1A bubbles

You can hide trailing 1A bubbles by checking the box of [Hide Tralling 1A bubbles]. Un-check the box to unhide the bubbles.

![](_page_14_Picture_110.jpeg)

#### <span id="page-14-1"></span>Hide Trailing F bubbles

You can hide trailing F status bubbles by checking the box of [Hide Tralling F bubbles]. Un-check the box to unhide the bubbles.

![](_page_14_Picture_111.jpeg)

Hide Icon will show up inside the bubbles if they contain hidden bubbles underneath.

![](_page_14_Picture_8.jpeg)

#### *Hide Icon*

### <span id="page-14-2"></span>Collapse & Expand

Available for bubbles with downline distributors. You can collapse or expand bubbles by clicking on -(Minus) or +(Plus). The space made by collapsing will be compressed.

![](_page_14_Figure_12.jpeg)

You can download the image displayed in [Genealogy](#page-12-0) module and output as a PDF file in [Actions](#page-20-0)  [module.](#page-20-0) The layout of the image can be adjusted by collapsing and expanding bubbles.

### <span id="page-14-3"></span>Monitor Size

Bubble size is governed by number of pixel. The higher the resolution, the more bubbles are displayed by default.

## <span id="page-15-0"></span>Local View Module

The Local View module is developed to make it easy to view a specific bubble's connection (upline & downline) as it may be difficult to view so in the [Genealogy](#page-12-0) module since the upline bubbles are spread widely across the screen as the number of downline bubbles increases.

![](_page_15_Picture_3.jpeg)

<span id="page-15-2"></span>![](_page_15_Figure_4.jpeg)

<span id="page-15-1"></span>*Local View module Local View module with Genealogy module*

- Selected bubble in [Genealogy](#page-12-0) module is displayed inside the [Local View](#page-13-0) module.
- Two levels of upline bubbles, one level of downline bubbles(if any) are displayed

## <span id="page-16-0"></span>Search Module

Enables searching within [Genealogy](#page-12-0) module.

![](_page_16_Picture_140.jpeg)

![](_page_16_Picture_141.jpeg)

*Search Module Search Module and Genealogy Module*

- Partial match, Complete match of Distributor ID
- Search [module](#page-16-0) requires at least 3 digit. Error message will appear for insufficient input.
- Search result shows 'Distributor ID' and 'Branch'.
- By selecting one of the data in the search result within Search [module,](#page-16-0) the targeted bubble inside [Genealogy](#page-12-0) module will be selected. At the same time, the same bubble info will be displayed in [Local View](#page-15-0) module and [Detail module](#page-17-0) .

## <span id="page-16-1"></span>Legend Module

Describes [Rank Colors](#page-12-3)

![](_page_16_Picture_13.jpeg)

![](_page_16_Figure_14.jpeg)

### <span id="page-17-0"></span>Details Module

Displays details of a distributor by selecting a bubble either inside [Genealogy](#page-12-0) module or [Local View](#page-15-0) [module.](#page-15-0)

![](_page_17_Picture_144.jpeg)

![](_page_17_Figure_4.jpeg)

*Details Module Details Module and Genealogy Module*

| $\#$           | Display in DGS             | <b>Descriptions</b>                                                                                         |
|----------------|----------------------------|----------------------------------------------------------------------------------------------------|
|                | ID:                        | Distributor ID                                                                                              |
| 2              | Name:                      | Distributor name or company name<br>*** Canceled customer or distributor's name is shown as 'CANCELED'.     |
| 3              | Rank:                      | Sales rank                                                                                                  |
| 4              | Branch:                    | Registered Branch Office                                                                                    |
| 5              | Sales [Status]:            | Distributor sales status (ex. F status) Check further<br>decsription from [Distributor Status Despeription] |
| 6              | Sales [8-pt]:              | 8-point sales unit count [Month to Date]                                                                    |
| $\overline{7}$ | Sales [Group]:             | Group sales unit count [Month to Date] (available for distributor<br>of sale rank 6A & above)               |
| 8              | Sales [8-pt, accumulated]: | 8-point accumulated unit count                                                                              |
| 9              | Purchase date:             | Sign-up Date                                                                                                |
| 8              | <b>BP</b>                  | BP Point *sales unit count of old ID in case of FA                                                          |
| 9              | Last sales date:           | Date of last direct sale made                                                                               |
| 10             | Sales status down:         | Remaining day count before status down                                                                      |
| 11             | Sponsor registered rank:   | Sponsor's Sales rank                                                                                        |

*\*\*\* Data is based on the Enagic System*

### <span id="page-18-0"></span>Sales Status Description

Description of Sales Status are as follows.

![](_page_18_Picture_151.jpeg)

### Sales Count

Below explains how the sales count is displayed in DGS based on various business situation.

![](_page_18_Picture_152.jpeg)

## <span id="page-19-1"></span><span id="page-19-0"></span>Display Module

You can temporarily hide bubbles you want to omit in [Genealogy](#page-12-0) module for easier overviewing.

![](_page_19_Picture_120.jpeg)

![](_page_19_Figure_4.jpeg)

*Display Module Display Module and Genealogy Module*

- Right-click on a bubble and select 'Hide' to hide the targeted bubble and bubbles underneath it.
- Hide Icon will show up inside the upper bubble of hidden bubbles. Bubbles with Hide Icon contain hidden bubbles underneath.

![](_page_19_Picture_8.jpeg)

![](_page_19_Figure_9.jpeg)

• Overview of hidden bubbles will be displayed inside Dispay [module.](#page-19-0) Click on 'UnHide' button to expand hidden bubbles.

![](_page_19_Picture_13.jpeg)

## <span id="page-20-0"></span>Actions Module

Actions module contains PDF output and Layers Display Control.

![](_page_20_Picture_155.jpeg)

![](_page_20_Figure_4.jpeg)

*Actions module Actions module and Genealogy module*

![](_page_20_Figure_7.jpeg)

![](_page_20_Figure_8.jpeg)

### <span id="page-20-1"></span>PDF Output

Generates PDF output of [Genealogy](#page-12-0) module.

It is prohibited to share output with personal data to any non-Enagic external party. Handle such information with caution and extreme care.

Failure to comply may result in the possibility of legal actions.

• Generates PDF file and download it by clicking on 'Generate PDF' in Actions module. Download process may vary depending on the device you use. Please check the setting of your device if necessary.

![](_page_20_Picture_14.jpeg)

- The following actions will be reflected in PDF output. (Hidden bubbles remain hidden[\)](#page-14-2)
	- Collapse [& Expand](#page-14-2)
	- > 'Hide' action in Display module
	- > [Hide Trailing 1A bubble](#page-14-0)
	- $\triangleright$  [Hide Trailing](#page-14-0) F bubble
	- > [Layers Display Control](#page-21-0)

### <span id="page-21-0"></span>Layers Display Control

You can designate the number of layers displayed in [Genealogy](#page-12-0) module.

![](_page_21_Figure_3.jpeg)

• Example of 2 layers display control is described as below. Hide Icon will show up inside the bubbles if they contain hidden bubbles underneath.

![](_page_21_Figure_5.jpeg)

• Designated number of layers will be shown at the bottom-left corner.

![](_page_21_Picture_9.jpeg)

### <span id="page-21-1"></span>Timeout Function

When there is no user action for 20 minutes, browser redirects to [https://information.enagic.com/mypage/login.php.](https://information.enagic.com/mypage/login.php) Re-logon is required to use DGS again.

### <span id="page-21-2"></span>Footer Area

Footer Area contains Contact Info and Enagic links. Footer Area opens by clicking on 'Expand footer' at the bottom-right corner.

![](_page_21_Picture_14.jpeg)

![](_page_21_Picture_15.jpeg)